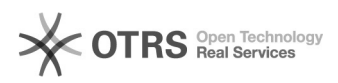

## Instructions pour l'utilisation d'Amazon "Click & Collect en magasin" avec magnalister

03/27/2023 03:43:58

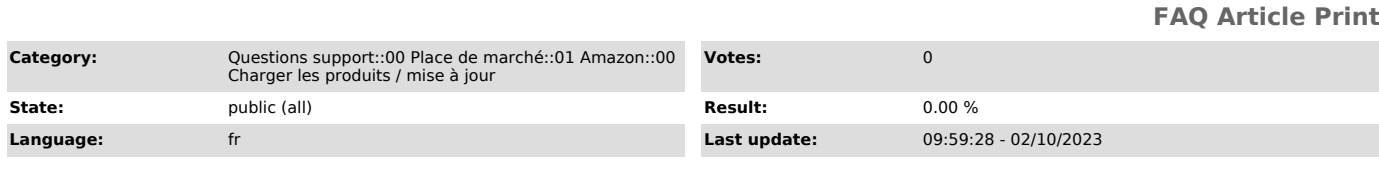

## *Frage (public)*

Comment puis-je utiliser Amazon "Click & Collect in Store" avec magnalister ?

## *Lösung (public)*

Qu'est-ce qu'Amazon Click & Collect en magasin ? Avec le service "Click & Collect en magasin", Amazon offre à ses clients l'option de commander et de payer des marchandises sur la place de marché Amazon et de les retirer dans le magasin stationnaire du commerçant. Les commerçants peuvent obtenir des informations de base sur Amazon Click & Collect en magasin à l'adresse suivante : [1]https://sell.amazon.fr/programmes/click-and-collect-en-magasin magnalister supporte-t-il Amazon Click & Collect en magasin ? magnalister prend en charge le téléchargement, l'importation de commandes ainsi que la synchronisation de l'état des commandes de produits Click & Collect en magasin dans le cadre de l'interface Amazon. Dès que les commerçants seront autorisés par Amazon à utiliser Click & Collect en magasin, ils pourront activer et utiliser les fonctionnalités Click & Collect en magasin dans l'interface<br>Amazon de magnalister. Quelles conditions dois-je remplir en tant que<br>commerçant pour participer à Amazon Click & Collect en magasin ? Amazon pose les conditions suivantes pour une participation à Amazon Click & Collect en magasin : - Le commerçant dispose d'au moins un magasin physique

- Il a le contrôle de l'entrepôt de sa boutique - Il est en mesure de stocker la marchandise commandée par Click & Collect en

magasin pendant 5 à 7 jours. - Il forme ses vendeurs à l'utilisation de Click & Collect en magasin

- Il est en mesure d'annuler ou de rembourser les marchandises non retirées. - Il agit en conformité avec les directives de conformité Click & Collect en magasin d'Amazon. - Il utilise l'API Amazon ou un middleware comme magnalister pour

synchroniser ses produits et ses commandes avec Amazon

En outre, le commerçant doit poser sa candidature auprès d'Amazon pour participer à Click & Collect en magasin et la candidature doit être acceptée par Amazon. Vous trouverez ici de plus amples informations sur le processus de candidature. Quelles sont les étapes à suivre pour activer Amazon Click & Collect en magasin et l'utiliser avec magnalister ? 1. Ajout de Click & Collect en magasin aux rapports de commande dans Amazon Seller Central Connectez-vous à votre Amazon Seller Central et naviguez vers "Commandes" -> "Rapports sur les commandes"

Cliquez sur "Ajouter ou supprimer des colonnes de rapport sur la commande".

Activez le curseur "Is In Store Pick Up" et confirmez en cliquant sur "Enregistrer les modifications"

2. Configuration de base de Click & Collect en magasin dans magnalister

Ouvrez le plugin magnalister dans le backend de votre boutique en ligne. Si<br>vous utilisez déjà notre interface Amazon, cliquez sur l'onglet Amazon et<br>naviguez vers "Configuration" -> "Click & Collect en magasin".

Si vous n'utilisez pas encore l'interface magnalister Amazon, vous pouvez l'ajouter et l'activer [2]dans[3] [4]votre compte magnalister.

a. Créer une ou plusieurs filiales Click & Collect en magasin

Dans l'onglet Click & Collect en magasin, ajoutez d'abord votre/vos filiale(s) en cliquant sur le symbole "+

Un nouveau masque de saisie s'ouvre. Remplissez au moins tous les champs marqués d'un astérisque rouge. Il s'agit notamment du nom de votre magasin, d'un code source d'approvisionnement unique, de l'adresse du magasin ainsi que du délai de traitement d'une commande Click & Collect en magasin, des heures d'enlèvement et du délai de conservation d'une commande Click & Collect en magasin. Vous trouverez de plus amples informations et de l'aide dans les icônes d'information du plug-in magnalister.

Pour confirmer définitivement les données et les transmettre à Amazon, cliquez sur le bouton "Enregistrer".

Vous pouvez à tout moment ajouter d'autres filiales en cliquant sur le symbole ". Notez toutefois qu'après avoir saisi les données pour chaque filiale vous devez toujours cliquer sur "Enregistrer" avant de pouvoir créer la filiale suivante.

b. Configurer la synchronisation de l'inventaire

Ensuite, vous configurez quel inventaire pour vos produits Click & Collect en magasin doit être transmis à Amazon pour chaque filiale créée :

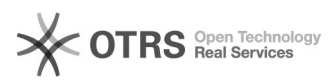

Pour ce faire, sélectionnez la filiale souhaitée sous "Magasin" et déterminez sous "Inventaire de magasin" si le stock doit être repris des informations sur les produits de votre boutique en ligne ou si vous souhaitez transmettre à Amazon un stock différent de celui de la boutique. Le symbole "+" sur le côté droit vous permet d'effectuer cette configuration pour toutes les filiales créées.

c. Définir le statut des commandes importées et la synchronisation des statuts de command

Dans la dernière étape de la configuration de base de Click & Collect en magasin, vous définissez le statut de commande qu'une commande Amazon Click & Collect en magasin doit recevoir automatiquement lors de son importation dans votre boutique en ligne. Vous pouvez choisir les statuts de commande créés dans la boutique en ligne dans la liste déroulante :

En outre, sous "Statut de commande", vous faites correspondre un statut de<br>commande du magasin avec un statut de commande Amazon. Exemple : Si vous<br>faites correspondre le statut de commande de la boutique "Complètement terminé" avec le statut Click & Collect en magasin Amazon "Prêt à être récupéré", l'acheteur sera informé sur Amazon que la marchandise est prête à être enlevée dans le magasin si vous faites passer le statut de commande d'un produit à "Complètement terminé" dans l'aperçu des commandes de votre boutique en ligne.

Indications :

-

-

Lors de la mise en correspondance des statuts, veillez à ce qu'un statut de boutique unique soit mis en correspondance avec chaque statut de commande Amazon. Si vous attribuez plusieurs fois le même statut de commande (par ex. le même statut pour "Prêt à être récupéré" et "Récupéré"), un message d'erreur s'affiche et le matching ne peut pas être configuré avec succès.

Veuillez noter que les statuts de commande disponibles dans la liste<br>déroulante peuvent varier d'un système de boutique à l'autre ou peuvent être<br>créés manuellement par vous dans le backend de votre boutique. Dans la captu d'écran, les statuts de commande standard de Shopware sont affichés.

Lorsque vous avez effectué toutes les saisies dans la configuration Click & Collect en magasin, confirmez final en cliquant sur le bouton "Enregistrer".

3. Préparer les produits ou les mettre à jour pour Click & Collect en magasin

Dans le plugin magnalister, sous l'onglet "Préparer les articles", vous pouvez soit préparer des produits de votre boutique en ligne pour le référencement Amazon (onglet "Nouveaux articles"), soit utiliser le "Appariement d'articles" pour comparer vos produits avec le catalogue Amazon et les référencer. Pour<br>les deux possibilités de préparation, vous disposez de l'option Amazon Click &<br>Collect en magasin. Pour ce faire, sélectionnez un produit et ouvre préparation des produits ou le matching manuel des produits :

(Préparer un nouveau article)

(Appariement d'articles)

Dès que la préparation du produit s'est ouverte pour le produit sélectionné,<br>faites défiler la page jusqu'en bas. Sous "Configuration générale" -> "Activer<br>le produit pour Amazon Click & Collect en magasin", vous pouvez ac l'option Click & Collect en magasin pour ce produit et définir le magasin dans lequel le produit est prêt à être retiré. N'oubliez pas de cliquer sur "Enregistrer" pour terminer.

Une fois la préparation des produits ou le matching des produits terminé, ouvrez l'onglet "Charger les articles", sélectionnez les produits souhaités et téléchargez-les sur la Place de marché Amazon.

Remarque importante : si vous référencez déjà vos produits sur Amazon, il vous suffit d'activer les Click & Collect en magasin comme décrit ci-dessus dans la préparation des produits ou dans le matching des produits. Vous n'avez plus besoin de les télécharger en plus. Au lieu de cela, les modifications seront automatiquement transmises à Amazon lors de la prochaine synchronisation<br>prix-stockage magnalister. Condition préalable : la synchronisation prix-stock<br>est activée dans l'onglet Amazon sous "Configuration" -> "Synchronisat "Synchronisation de l'inventaire".

4. Traiter les commandes Click & Collect en magasin entrantes

Il existe deux façons de traiter les commandes Click & Collect en magasin dans magnalister :

a. Traitement via le récapitulatif des commandes Click & Collect en magasin

L'aperçu des commandes Click & Collect en magasin dans l'interface magnalister Amazon sert à garder une vue d'ensemble des commandes Click & Collect en magasin entrantes et à les traiter en quelques clics.

Pour cela, allez dans l'onglet Amazon sur "Ordres du Click & Collect en magasin". Vous voyez maintenant toutes les commandes Click & Collect en magasin importées d'Amazon et pouvez effectuer des modifications d'état de commande directement à partir de ce masque.

Pour cela, il suffit de sélectionner dans la colonne "Statut de commande Amazon" le statut de commande que vous souhaitez attribuer à la commande Click<br>& Collect en magasin. Exemple : Si vous sélectionnez "Prêt à l'enlèvement",<br>l'acheteur Amazon sera informé que la commande peut être retirée da

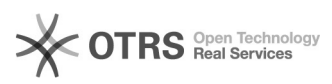

les commandes Click & Collect en magasin. La transmission des informations de magnalister à Amazon a lieu immédiatement après la modification du statut de la commande.

Vous pouvez également sélectionner plusieurs commandes et utiliser la liste déroulante en bas à gauche du tableau pour modifier le statut de la commande par traitement en masse.

Dès que vous modifiez un statut de commande dans l'une des listes déroulantes, un popup s'ouvre dans lequel vous devez confirmer définitivement les modifications. Exemple :

b. Traitement via les détails de la commande dans la boutique en ligne

Vous pouvez également - ou parallèlement si vous le souhaitez - utiliser les détails de la commande dans votre boutique en ligne pour effectuer des modifications du statut de la commande et poursuivre ainsi son traitement. Pour ce faire, ouvrez l'apercu des commandes dans votre boutique en ligne accédez aux détails d'une commande Click & Collect en magasin importée par magnalister et modifiez le statut de la commande en conséquence. Les modifications sont transmises à la place de marché Amazon dans les 15 minutes.

(Modification du statut de la commande dans les détails de la commande avec l'exemple de Shopware 5)

Remarques importantes :

-

- Veillez à toujours tenir à jour le statut des commandes Amazon Click & Collect en magasin. D'une part, vous garantissez ainsi le classement de vos produits, car Amazon attache beaucoup d'importance aux informations actuelles sur les commandes. D'autre part, vous garantissez ainsi qu'Amazon transfère également l'argent des marchandises commandées (et enlevées) sur votre compte de commerçant Amazon. Par exemple, si vous ne changez pas le statut d'une<br>commande "Click & Collect in store" en "prêt à l'enlèvement" après réception,<br>vous ne recevrez pas non plus d'argent d'Amazon pour cette commande.<br>vous avez fait correspondre les statuts de commande de la boutique en ligne avec les statuts de commande Amazon dans l'interface Amazon du plug-in magnalister sous "Configuration" -> "Click & Collect en magasin".

Quels sont les autres aspects à prendre en compte lors de l'utilisation d'Amazon Click & Collect en magasin avec magnalister ? -

Dans le récapitulatif des commandes de votre boutique en ligne, les commandes Amazon Click & Collect en magasin sont affichées avec le logo Click & Collect en magasin, ce qui vous permet de les identifier au premier coup d'œil :

Veillez à déclencher un remboursement correspondant pour les commandes qui n'ont pas été enlevées après 5-6 jours. Pour ce faire, surveillez régulièrement le délai d'enlèvement dans l'aperçu des commandes "Click & Collect in Store" dans le plugin magnalister.

[1] https://sell.amazon.fr/programmes/click-and-collect-en-magasin

- [2] https://www.magnalister.com/fr/login/ [3] https://www.magnalister.com/fr/login/
- 
- [4] https://www.magnalister.com/fr/login/